## 桐生大学・桐生大学短期大学部

# 履修登録マニュアル

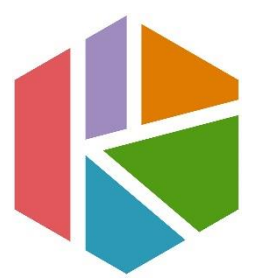

最終更新日 2024/4/1

問い合わせ先 : 教務・学生課 教務係 窓口取扱時間 : 9:00~17:00 TEL : 0277-48-9105

#### 1.履修に関わる日程

履修登録期間の後、確認・訂正期間を設定しています。各日程については、掲示 板及び「学生用ポータルシステム」のお知らせを確認してください。

#### 2.履修に関する注意

履修科目を自身で選択し、学期ごとに履修登録を行う必要があります(「通年」科 目は前期に履修登録を行います)。指定期間内に登録されていない科目については、 単位を修得することができません。本マニュアル及び「履修の手引き」、「履修科目 表」、時間割を各自十分に確認し履修登録を行ってください。履修人数による開講の 有無についても一度履修登録期間終了時点で判断されますので、履修登録期間内に すべての科目の登録を完了してください。

原則として、確認・訂正期間終了後の変更・追加・削除は認められません。特に 「削除」が認められないことにより、履修予定のない科目を誤って登録した場合や 途中で授業への出席をやめた場合には、当該授業科目の成績は「資格なし」となり、 GPA にも影響しますので注意してください。万が一、期間終了後に履修登録漏れに気 が付いた場合は、速やかに教務係まで申し出てください。

#### 3.履修登録方法

「学生用ポータルシステム」から「Web サービス」を開き、各自登録してください。 操作方法については、p.2 以降を確認してください。履修登録期間中であれば、何度 でも登録や削除を行うことができます。

内容や操作方法について、不明な点がある場合には、履修登録期間中に教務係ま で問い合わせてください。

WEB 履修登録 全体フロー

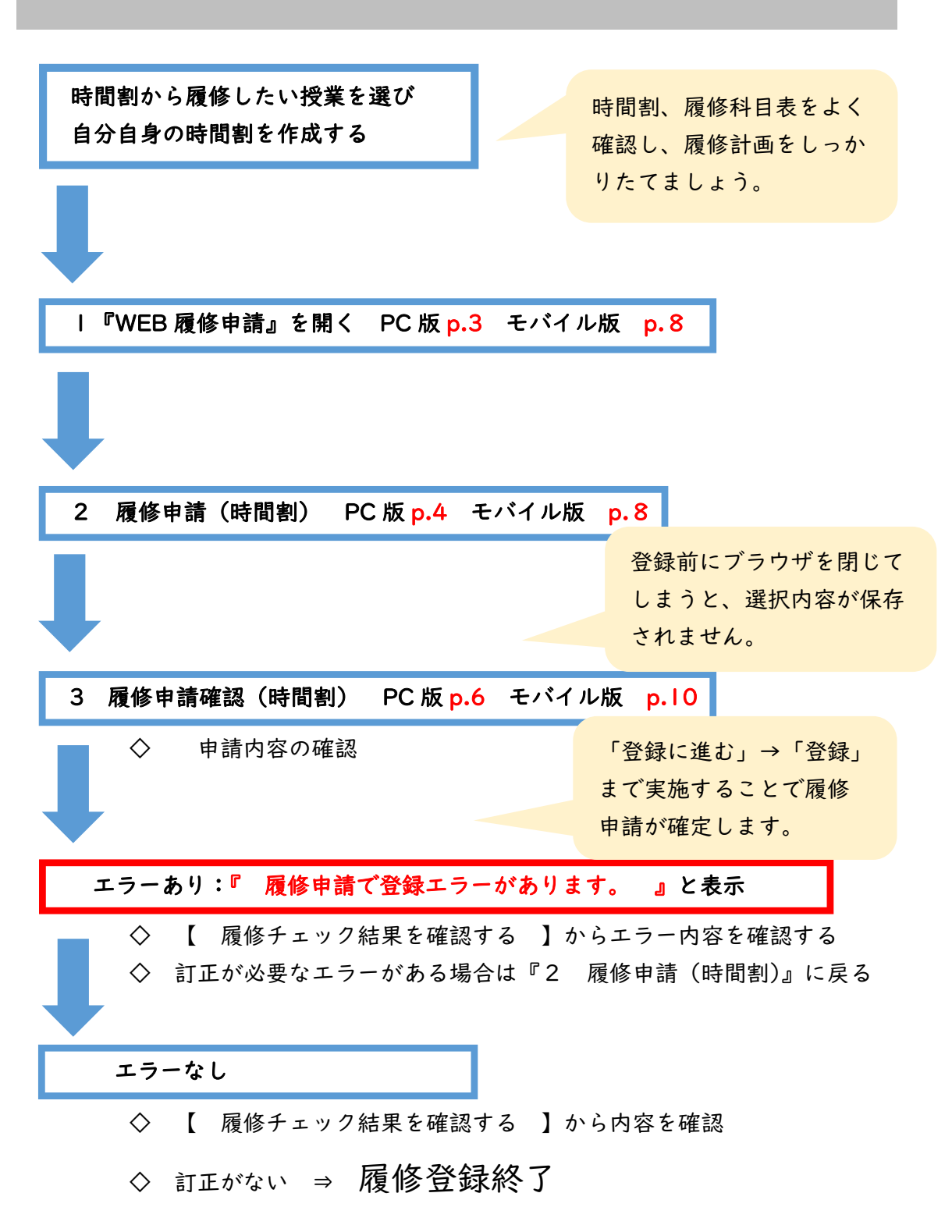

1 『WEB 履修申請』を開く

①「学生用ポータルシステム」の「外部サービス」→「Web サービス」を選択する。

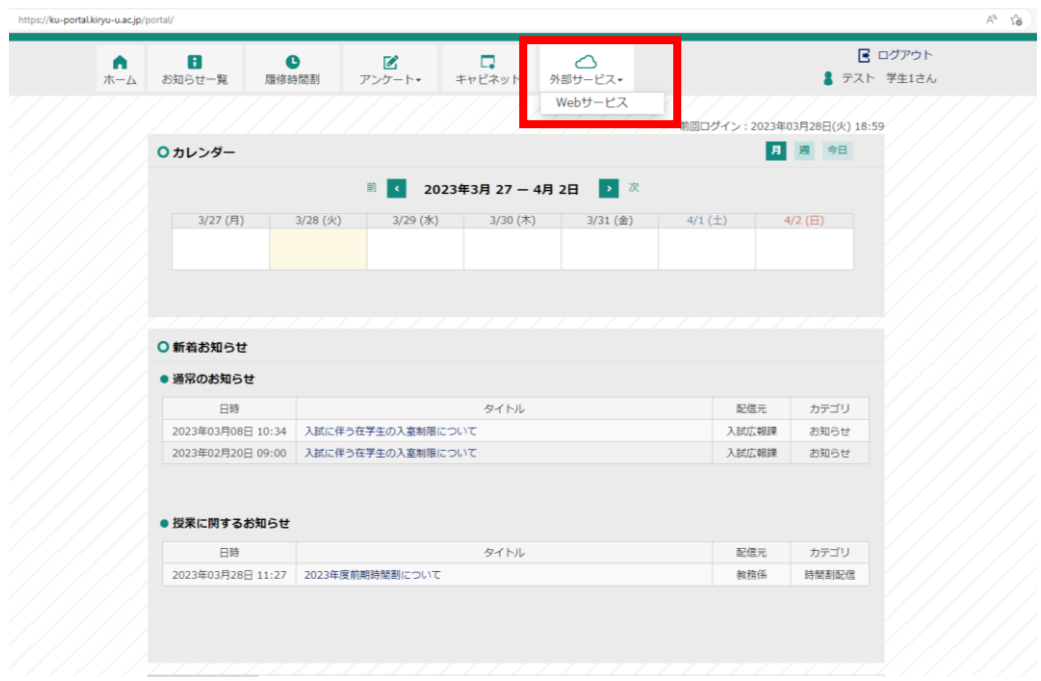

②「WEB 履修申請」を選択する。

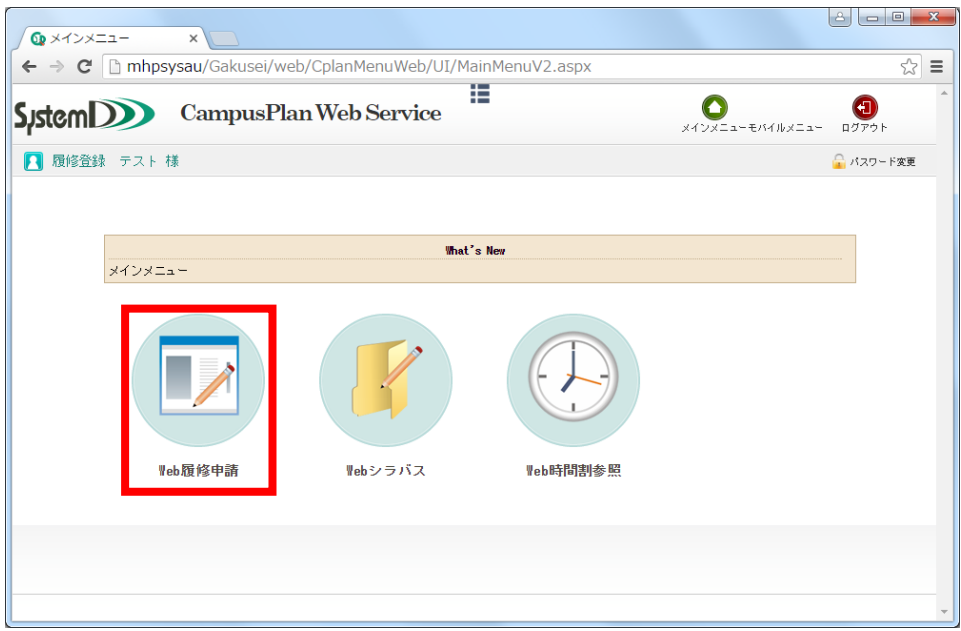

### 2 履修申請(時間割)

①「履修申請(時間割)」を選択する。

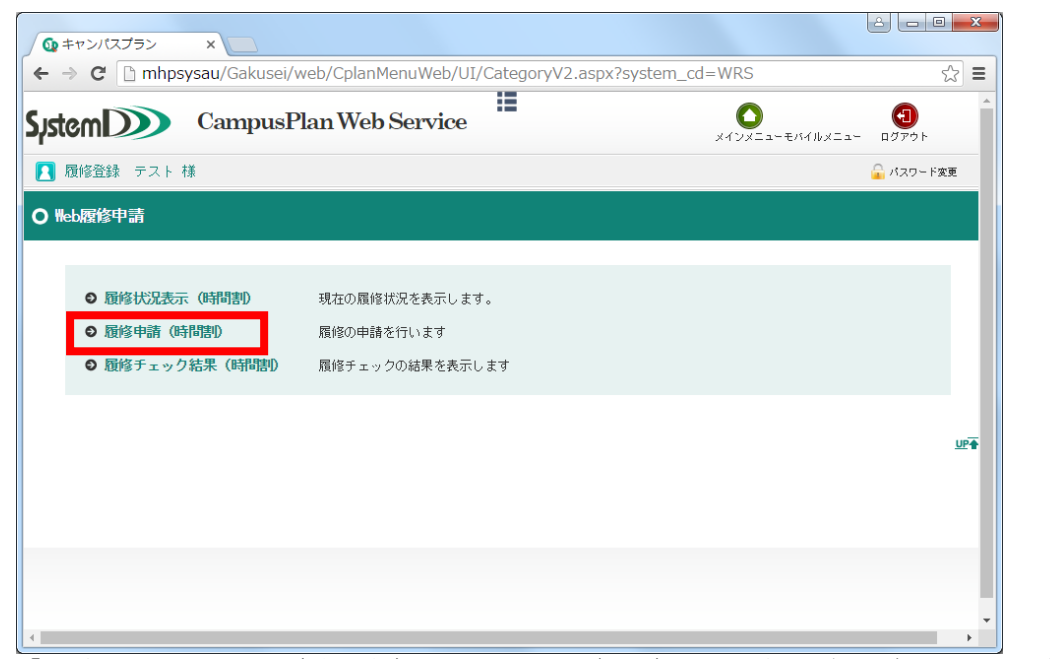

※「履修チェック結果(時間割)」からは、一度保存した登録内容の確認が可能です。

②「+」ボタンを押下し、履修する授業科目を選択する(集中講義を除く)。

|                 | <b>6p 履修申請 (時間割)</b><br>$\times$ |          |                             |                                                                                                    |      | $\Delta$<br>$\begin{array}{c c c c c c} \hline \multicolumn{3}{c }{\mathbf{0}} & \multicolumn{3}{c }{\mathbf{0}} \end{array}$<br>$-x$ |
|-----------------|----------------------------------|----------|-----------------------------|----------------------------------------------------------------------------------------------------|------|----------------------------------------------------------------------------------------------------|
|                 |                                  |          |                             | $\leftarrow \rightarrow \mathbf{C}^{\prime}$ The mhpsysau/Gakusei/web/Rishu/WebRishuShinseiJikanwari/UI/WRS_RishuShinseiJikanwari.aspx |      | ☆<br>$\equiv$                                                                                                    |
| <b>S</b> ystemD |                                  |          | Ŧ<br>CampusPlan Web Service |                                                                                                    |      | 桐<br>ログアウト<br>メインメニュー                                                                                                    |
|                 | 履修登録 テスト 様                       |          |                             |                                                                                                    |      | ■ パスワード変更                                                                                                    |
|                 | ○ 履修申請 (時間割) 【前期】                |          |                             |                                                                                                    |      |                                                                                                    |
|                 |                                  |          |                             |                                                                                                    |      |                                                                                                    |
|                 |                                  |          |                             |                                                                                                    |      |                                                                                                    |
| 昌               | 履修時間割                            | 長 集中講義入力 | 長 資格入力                      |                                                                                                    |      |                                                                                                    |
|                 |                                  |          |                             |                                                                                                    |      |                                                                                                    |
|                 |                                  |          |                             |                                                                                                    |      |                                                                                                    |
| 前期              | [日] 講義の追加、[日] 講義の削除              |          |                             |                                                                                                    |      | ■ 成績状況参照                                                                                                    |
|                 | 月曜日                              | 小田口      | 水曜日                         | 木曜日                                                                                                    | 金曜日  | 土曜日                                                                                                    |
|                 | ■ アート・デザイン<br>I (小松原/松村)         | O        | D                           | ■アート・デザイン<br>I (小松原/松村)                                                                                                    | Е    | Е                                                                                                    |
|                 | 40190001<br>小松原 洋生               |          |                             | 40190001<br>小松原洋生                                                                                                    |      |                                                                                                    |
|                 | 専門科目                             |          |                             | 専門科目                                                                                                    |      |                                                                                                    |
|                 | 必修 4単位<br>前期                     |          |                             | 必修 4単位<br>前期                                                                                                    |      |                                                                                                    |
|                 | ■ アート・デザイン<br>I (小松原/松村)         | О        | с                           | ■ アート・デザイン<br>I (小松原/松村)                                                                                                    | F    | П                                                                                                    |
| 1時限<br>2時限      | 40190001<br>小松原洋生                |          |                             | 40190001<br>小松原 洋生                                                                                                    |      |                                                                                                    |
|                 | 専門科目<br>必修 4単位                   |          |                             | 専門科目<br>必修 4単位                                                                                                    |      |                                                                                                    |
| 3時限             | 前期<br>О                          |          | ■ コンピュータ基礎演習 ■ 生活と環境        | 前期<br>■ コミック・アニメ文化<br>■ 論                                                                                                    | ■色彩学 | Ð                                                                                                    |

※履修する授業科目が表示されない場合は、教務係まで問い合わせてください。

※時間割上、1 つの曜日・時限に 2 科目の変則授業が設定されていることがあります。 その場合、選択した授業科目の下にもう 1 つ「+」ボタンが表示されますので、必要に 応じて登録を行ってください。例年、上記のような科目について履修登録漏れが多く発 生しておりますので注意してください。

※「-」ボタンから、一度選択した授業科目を削除することができます。

③「集中講義」タブ→「講義追加」ボタンを押下し、履修する授業科目を選択する。

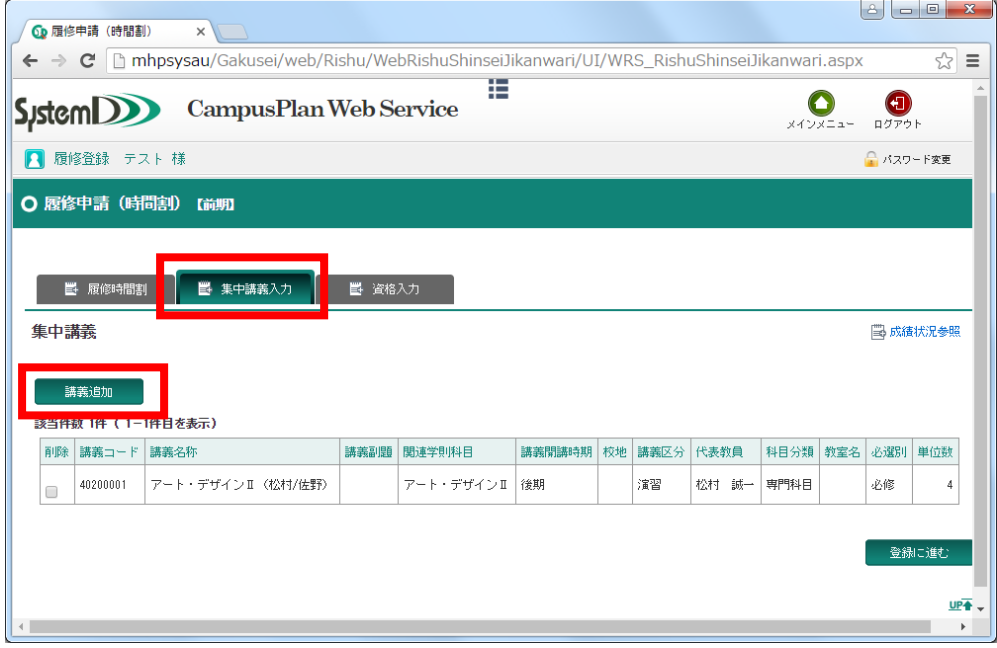

※「集中講義の検索画面」で何も入力しないで検索をすると、履修できる科目をすべて 表示させることができます。

※別科助産専攻の授業科目については、不規則な日程で授業を実施する関係上、すべて 「集中講義」として設定しています。全科目を「集中講義」から選択し、登録してくだ さい。

※この時点でブラウザを閉じてしまうと、選択内容が保存されません。必ず登録処理を 行ってからブラウザを閉じてください。

※一度選択した授業科目を削除したい場合は「削除」のチェックボックスにチェックを 入れた状態で登録処理に進んでください。

④「登録に進む」ボタンを押下する。

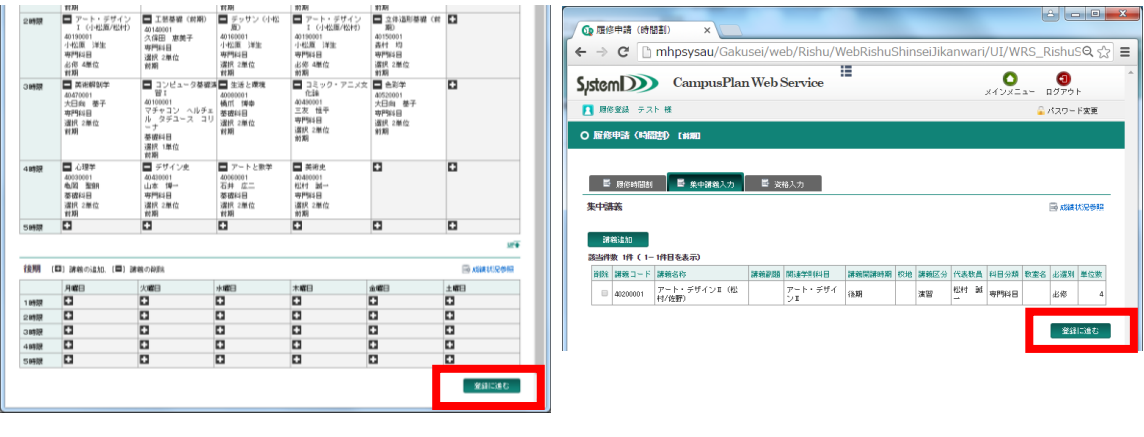

3 履修申請確認(時間割)

①内容を確認し、「登録」ボタンを押下する。

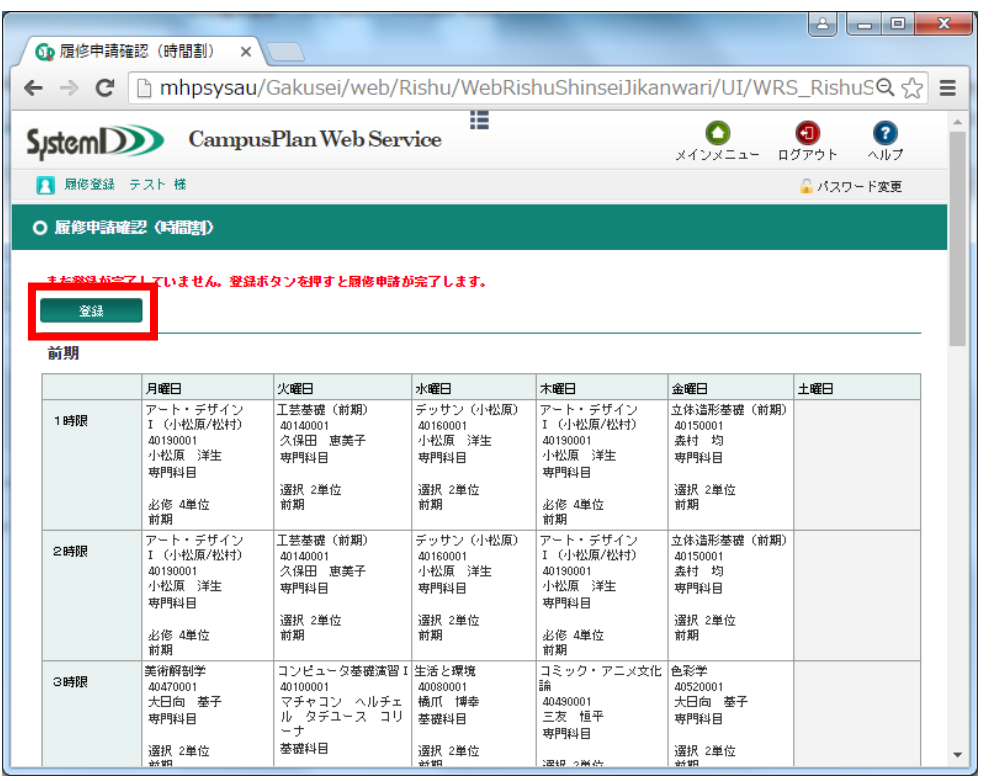

※「登録」ボタンを押下する前にブラウザを閉じてしまうと、選択内容が保存されませ ん。

② 「履修チェック結果を確認する」ボタンからエラー内容を確認する。(11p参照)

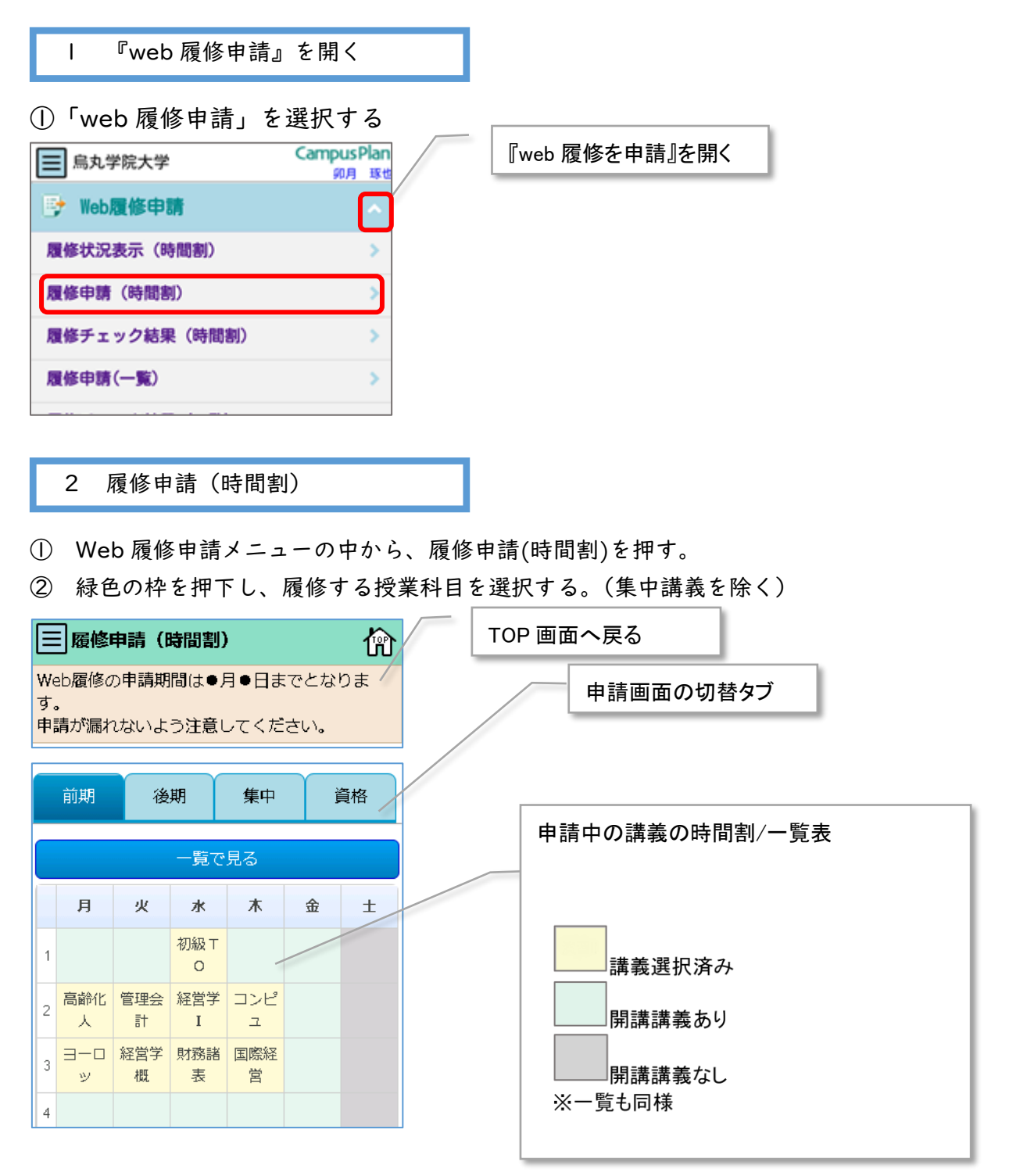

※時間割上、1 つの曜日・時限に 2 科目の変則授業が設定されていることがあります。 その場合、選択した授業科目もう1度タップし、「新たに講義を追加する」から必要に 応じて登録を行ってください。例年、上記のような科目について履修登録漏れが多く発 生しておりますので注意してください。

③ 申請画面の切替タブで「集中」に切り替え、「講義追加」から履修する科目を選択 する。

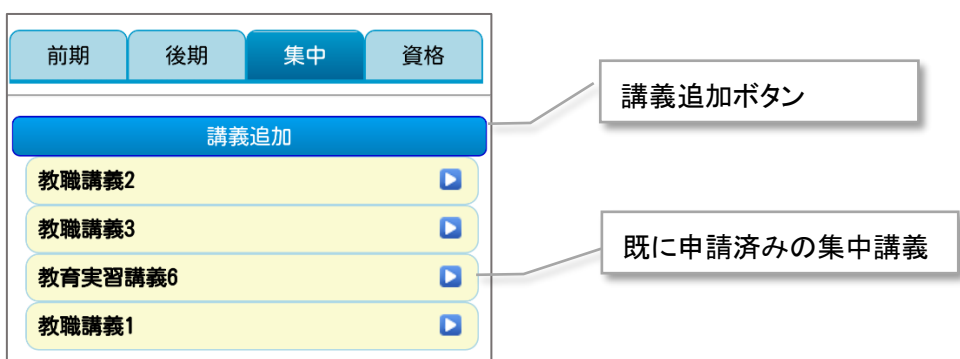

④開講されている集中講義の一覧が表示されます。

※講義の詳細を確認する際は、 ■ボタンを押します。

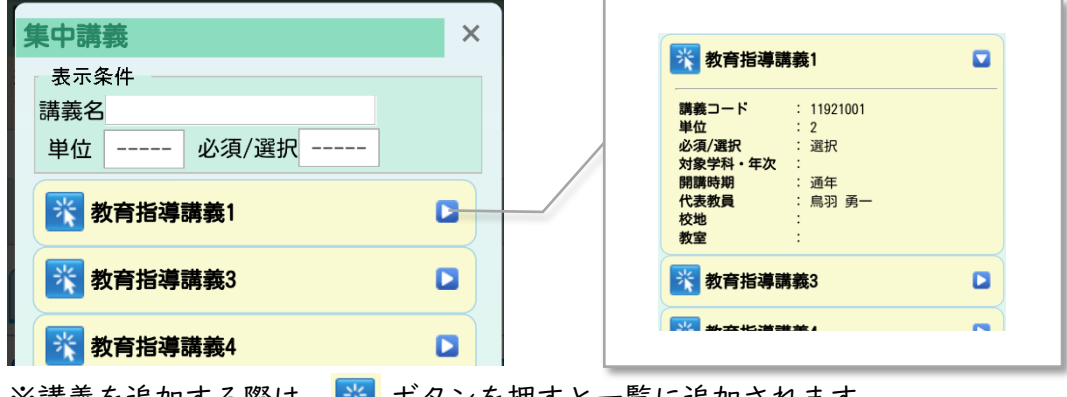

※講義を追加する際は、 <mark>※</mark> ボタンを押すと一覧に追加されます。

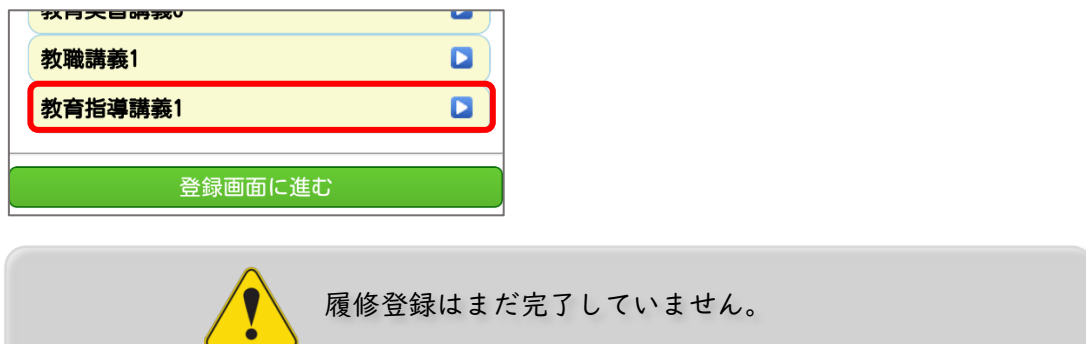

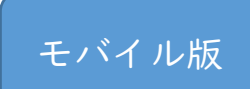

⑤講義、集中講義、資格いずれかの申請画面下の「登録画面に進む」ボタンを押す。

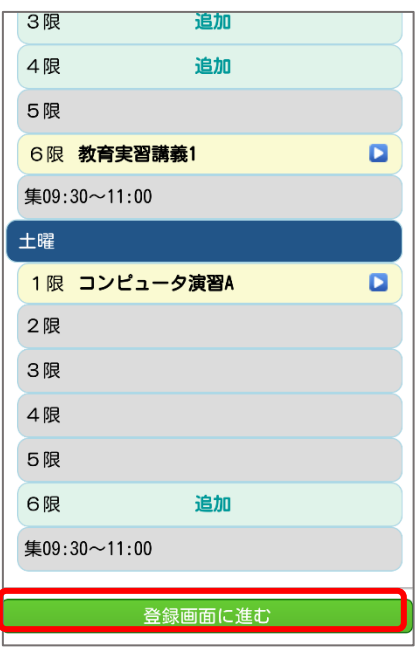

3 履修申請(時間割)

①確認画面で申請内容を確認した後、一番下の登録ボタンを押す。

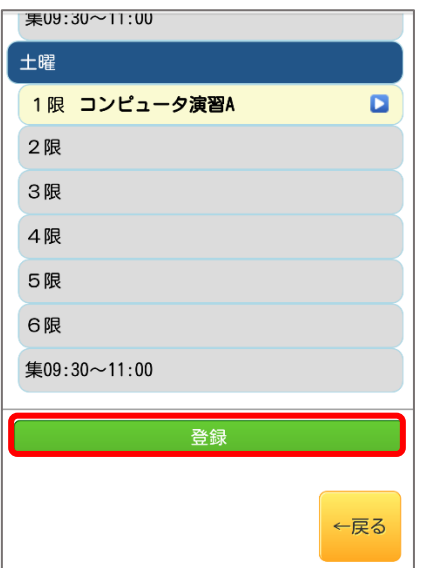

②登録ボタンを押すと確認画面が表示れるので、登録確定する場合は「はい」を押す。

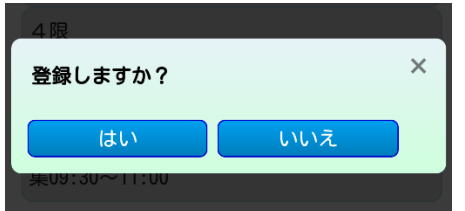

※申請された履修情報の問題がないかチェックを行います。 必ずチェックが終了するまでお待ちください。(端末によって表示が異なります。)

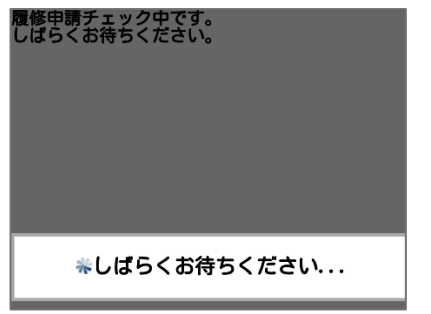

③登録が完了したら、█▒<del>ケェック҈҈҈҉҉҈҉҉҉҉҉ะ<sup>ॢ</sup>҈҈ѭ</del>๏ ボタンを押して履修チェック結果を確認する。

※履修情報に問題がある場合は、▲ メッセージが表示されます。

履修チェック結果(時間割)から申請状況を確

履修申請登録が完了しました

履修チェック結果を確認する

認してください

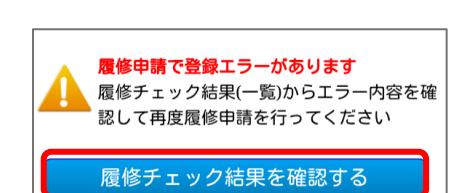

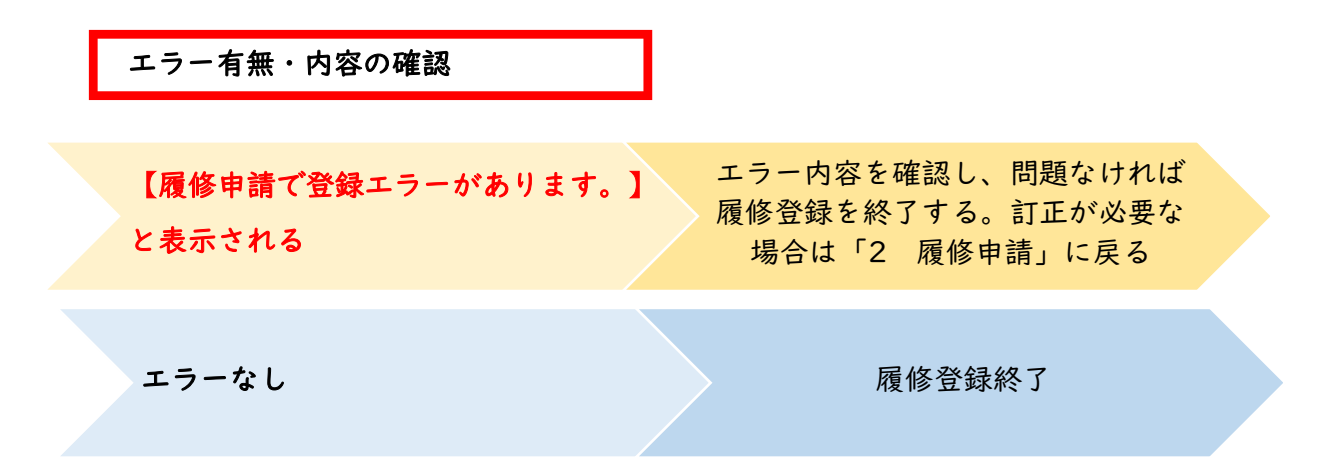

登録完了後、次のようなエラーメッセージが表示される場合があります。内容を確認 してください。

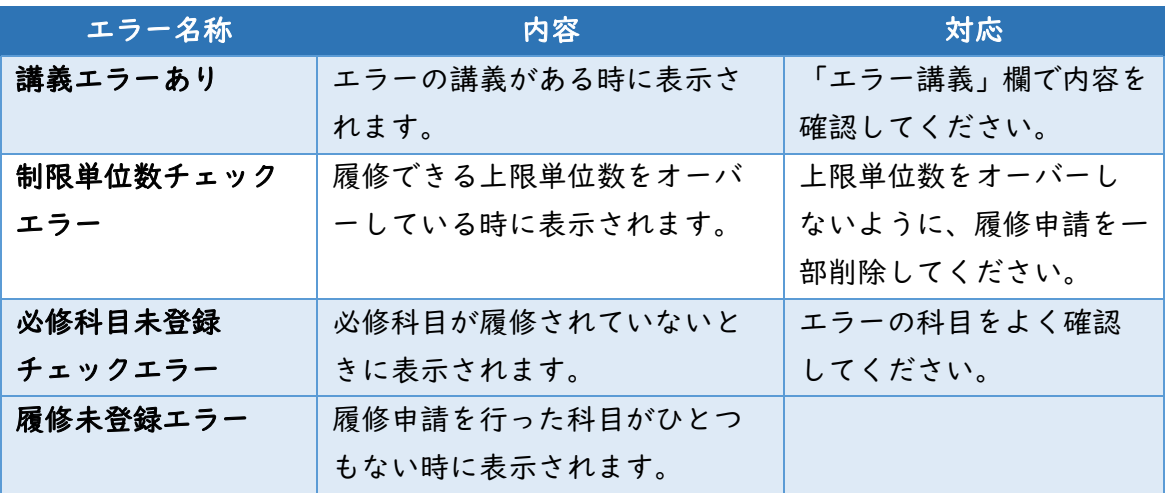